# **Пароли приложений для SMTP**

На сегодняшний день многие провайдеры предоставляют своим пользователям возможность использования **паролей для приложений** для доступа к собственным сервисам для использования в сторонних приложениях. Общий смысл паролей для приложений сводится к тому, что пользователь для авторизации на сервисе при помощи стороннего приложения или устройства использует одноразовый пароль, который генерирует система, вместо своего пароля от учетной записи. Таким образом поставщики услуг повышают безопасность учетных записей, так как пользователь в любой момент может отменить действие конкретного пароля в случае утраты контроля над местом его использования. Также, некоторые провайдеры, типа Google, не позволяют использовать основной пароль учетной записи для доступа к сервисам для сторонних приложений.

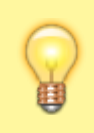

Мы настоятельно рекомендуем, по возможности. использовать пароли для приложений для настройки SMTP.

У разных провайдеров функция паролей для приложений может называться по разному. В данной статье мы опишем несколько популярных сервисов среди наших пользователей.

## **Gmail**

Официальная инструкция доступна на сайте техподдержки Google <https://support.google.com/accounts/answer/185833?hl=ru>

Для настройки паролей приложений для учетной записи Google перейдите в настройки профиля и выберите вкладку «Безопасность». Или можете сразу перейти по ссылке [https://myaccount.google.com/u/2/security.](https://myaccount.google.com/u/2/security)

Для активации паролей приложений необходимо для начала настроить двухфакторную авторизацию для Вашего аккаунта. Если она у Вас уже настроена, можете пропустить этот шаг.

Выберите Двухэтапную авторизацию в блоке Вход а аккаунт Google.

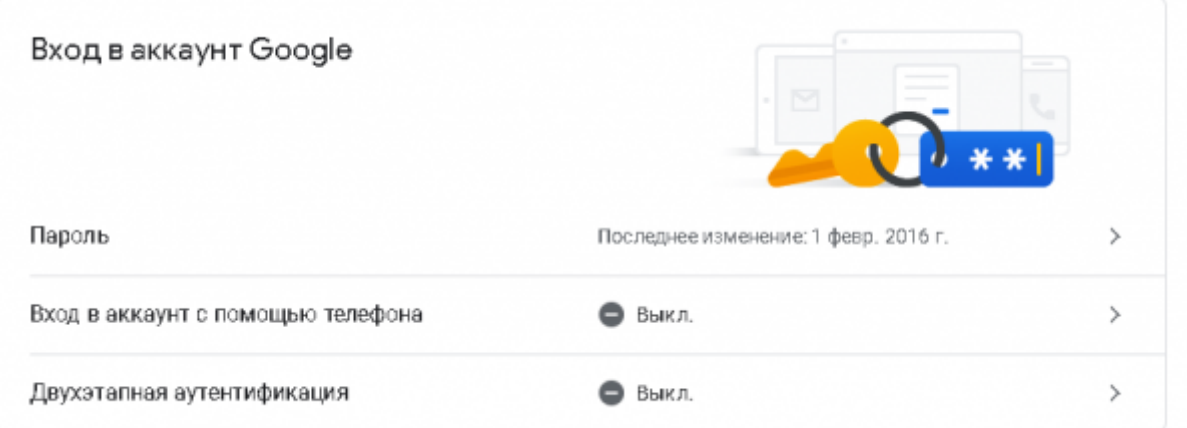

Следуйте инструкциям системы для активации двухфакторной авторизации.

После активации двухфакторной авторизации в этом-же блоке будет доступно поле «Пароли приложений». Выберите его.

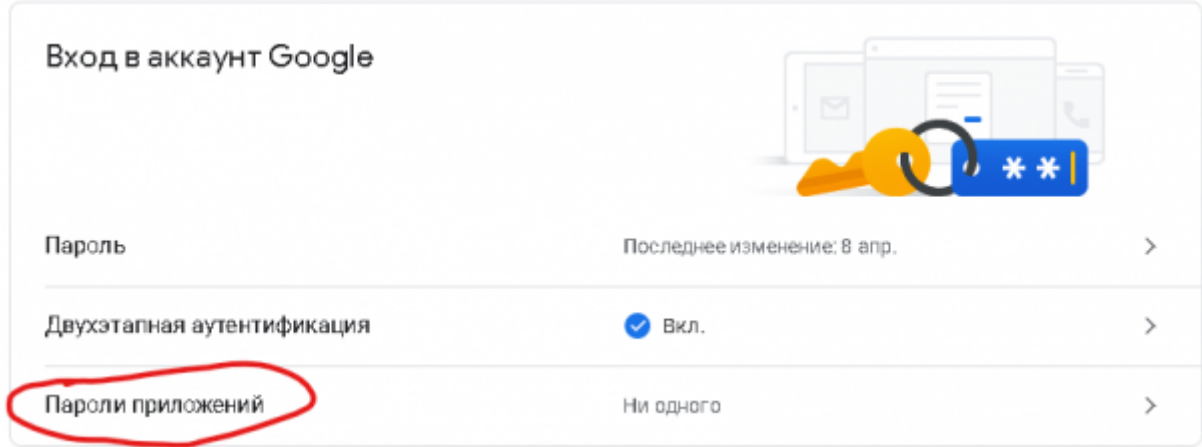

Система попросит Вас ввести основной пароль от учетной записи. После ввода пароля Вы попадете на страницу управления паролями для приложений.

## ← Пароли приложений

Пароли приложений позволяют входить в аккаунт Google на устройствах, которые не поддерживают двухэтапную аутентификацию. Такой пароль достаточно ввести один раз. Подробнее...

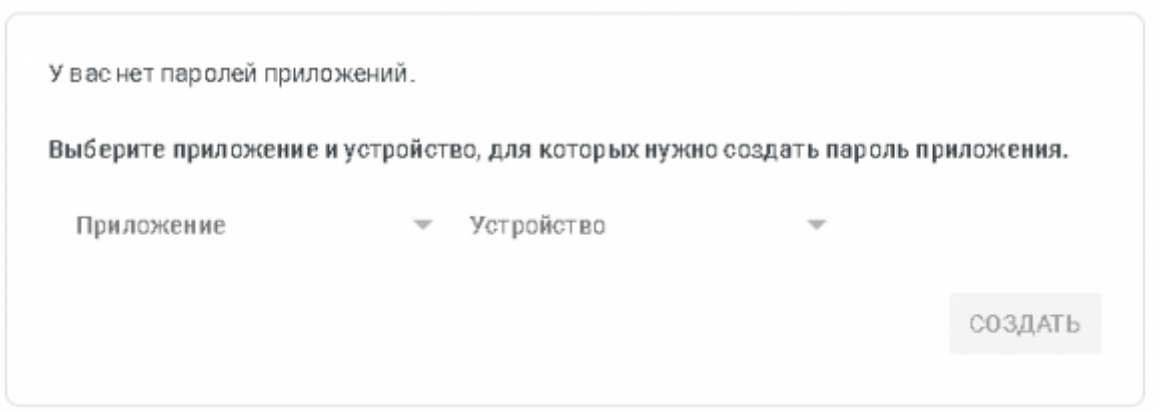

Для создания нового пароля приложения для SMTP выберите в графе «Приложение» пунк **Почта**, а в графе «Устройство» **Другое**. И дайте название устройству **KUBIK** (или любое другое на Ваш выбор).

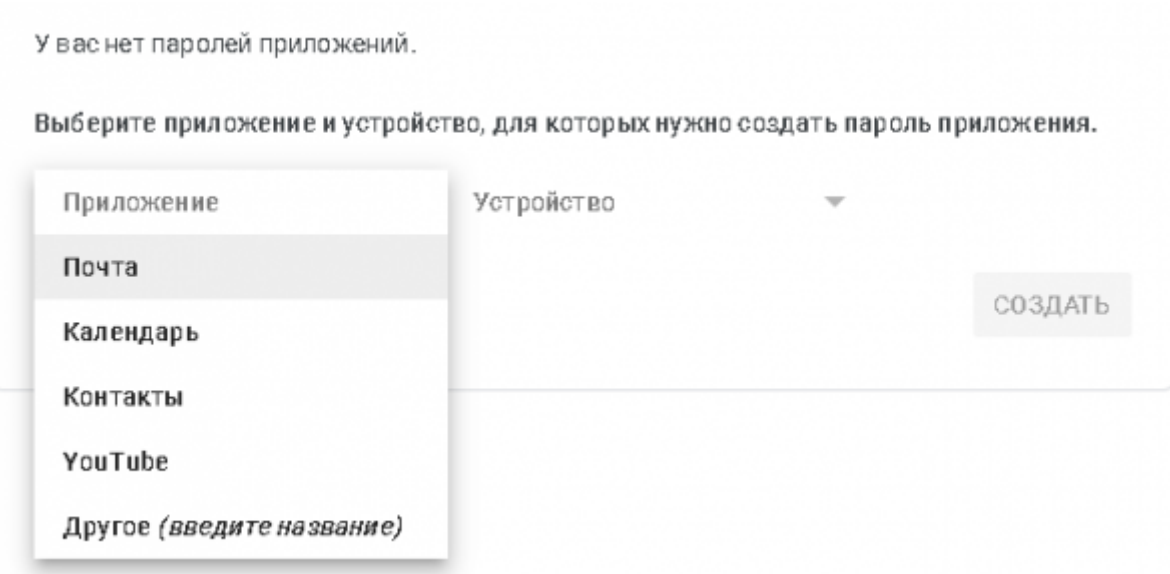

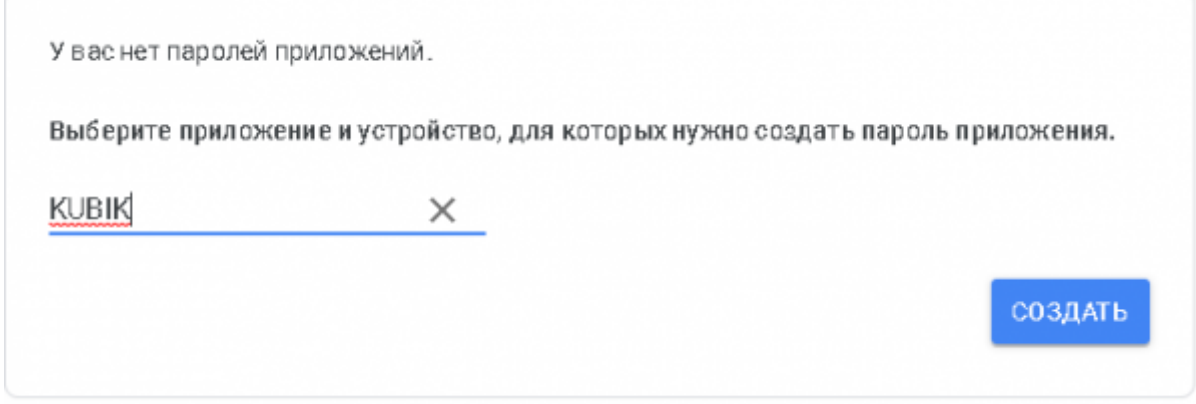

После того, как Вы нажмете на кнопку «Создать», система сгенерирует Вам пароль. Окно будет выглядеть примерно следующим образом.

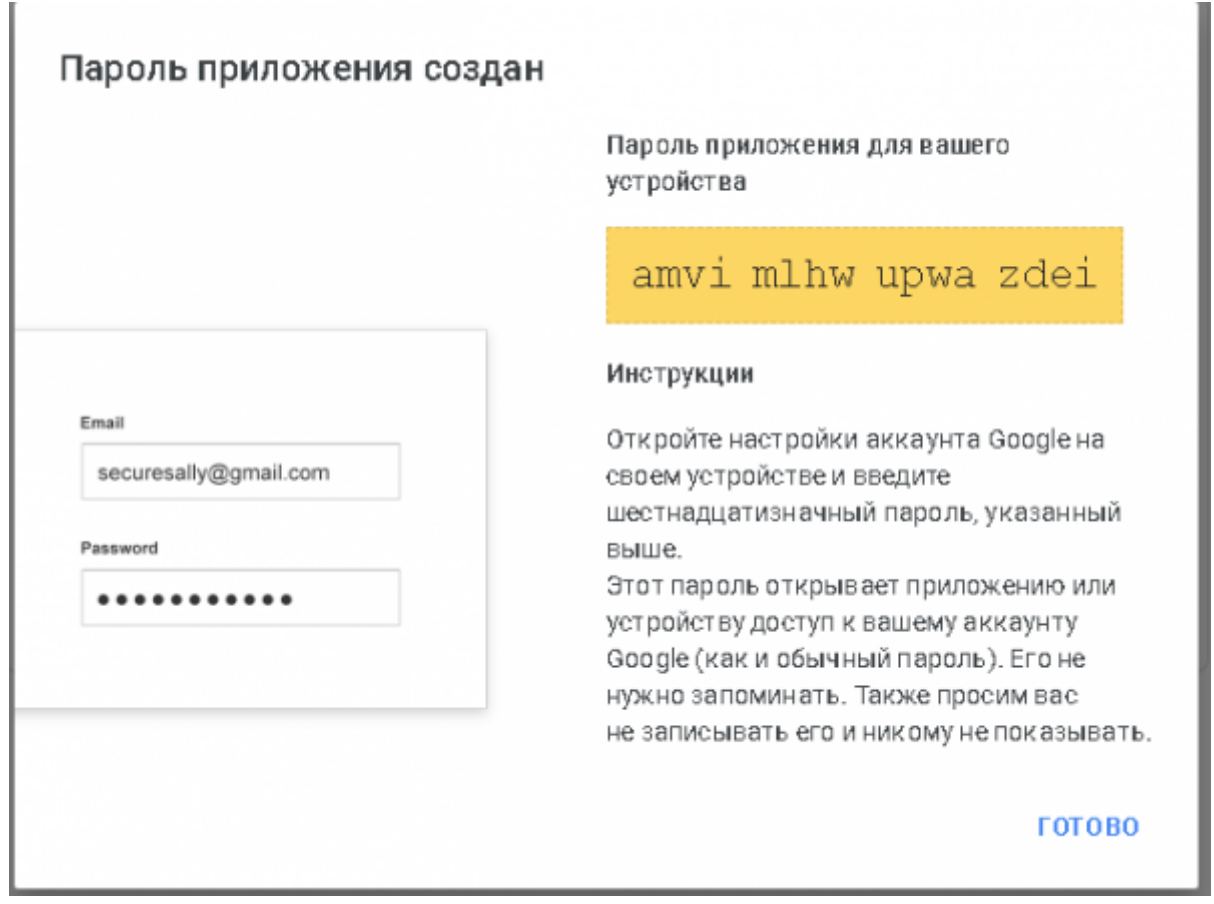

Для настройки SMTP в KUBIK используйте этот пароль.

## **Yandex**

Для настройки паролей приложений перейдите в Яндекс.Паспорт [\(https://passport.yandex.ru/profile\)](https://passport.yandex.ru/profile) и нажмите на «Включить пароли приложений».

#### • Пароли и авторизация

Вход без пароля Настройка дополнительных способов входа в аккаунт Настроить двухфакторную аутентификацию

Чтобы входить на Яндекс без пароля

Сменить пароль или контрольный вопрос Последний раз пароль менялся 5 лет назад

Включить пароли приложений Чтобы не сообщать сторонним сервисам свой<br>пароль от Яндекса

При включении паролей приложения система попросит Вас ввести действующий пароль от учетной записи.

Затем нажмите кнопку «Создать новый пароль» и выберите раздел «Почта» и введите имя для пароля. Например, KUBIK

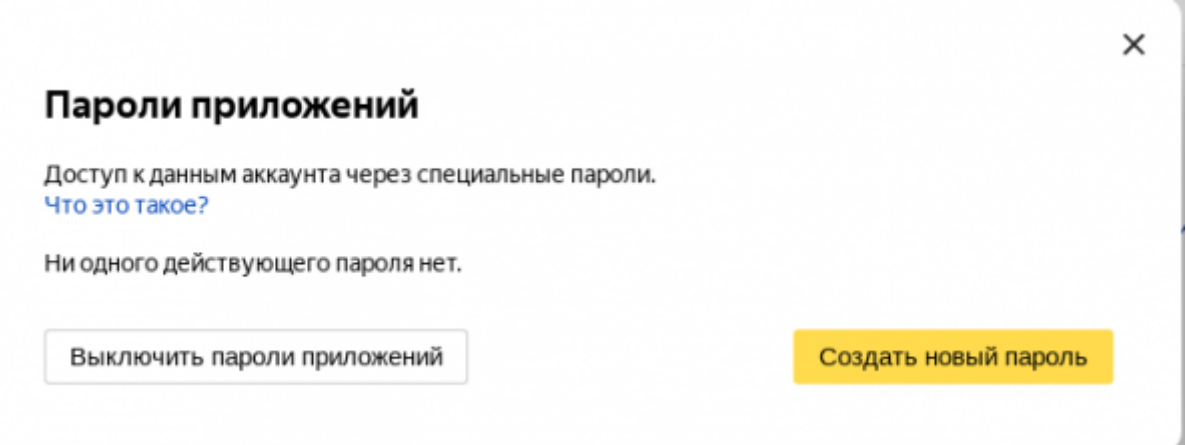

### Создать пароль приложения

Создайте отдельный пароль для каждого приложения, чтобы не сообщать сторонним сервисам ваш общий пароль на Яндексе

#### Выберите тип приложения

Выберите, к каким данным нужно предоставить доступ:

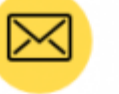

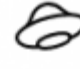

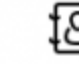

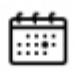

Почта IMAP, POP3, SMTP

Файлы Webday Контакты CardDay

Календарь CalDav

#### Название пароля для доступа к почте

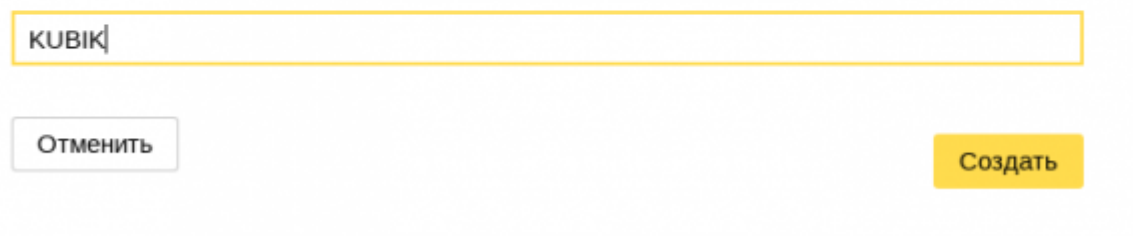

### Создать пароль приложения

Создайте отдельный пароль для каждого приложения, чтобы не сообщать сторонним сервисам ваш общий пароль на Яндексе

#### Пароль «KUBIK» готов:

fkkcafbpieircodz

Скопировать

#### Как использовать пароль

Укажите пароль в настройках приложения, программы или сервиса, чтобы предоставить им доступ к данным аккаунта на Яндексе. Пароль приложения показывается один раз — если вы случайно закроете эту страницу, просто создайте новый. После смены общего пароля в Яндексе нужно заново создать все отдельные пароли.

Подробнее о паролях приложений

Готово

Затем, используйте сгенерированный пароль для настройки KUBIK.

From: <https://doc.camkubik.com/> - **KUBIK KB**

Permanent link: **[https://doc.camkubik.com/ru:info:smtp\\_passwords](https://doc.camkubik.com/ru:info:smtp_passwords)**

Last update: **2020/06/03 10:57**